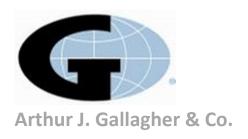

# **How To:**

GIS Citrix - Mac OS X

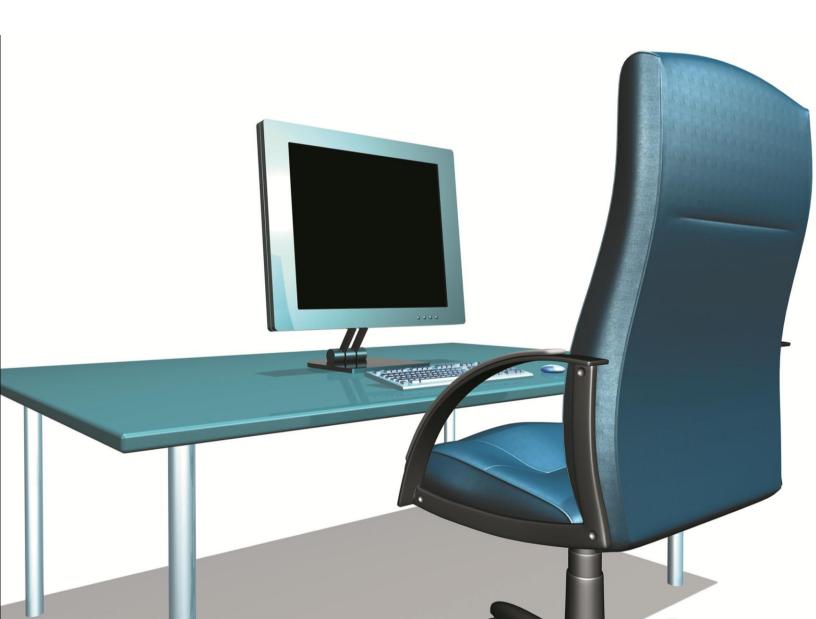

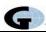

## Contents

| Install Citrix Plugin         | 3 |
|-------------------------------|---|
| Download the Plug-in          |   |
| Install the Plug-in           |   |
| Accessing Citrix              |   |
| Troubleshooting               |   |
| Mac App Store                 |   |
| Citrix Access Gateway Plug-in |   |

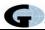

Installing Citrix on the Mac is slightly different than in Windows. The following instructions will provide details on how to successfully install Citrix on a Mac, as well as provide some basic troubleshooting.

#### **Install Citrix Plugin**

#### Download the Plug-in

1. Open Safari, and navigate to gis.ajg.com.

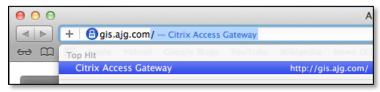

2. Login to the AJG Citrix website using your Network credentials (the same thing as on your computer at work, ex. fmlastname).

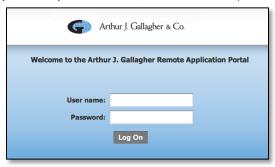

3. Click **Skip Check**. Note that this step is crucial to making Citrix work correctly.

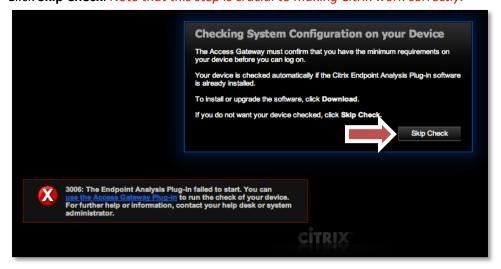

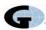

4. Click **OK** to accept the **Legal Notice**.

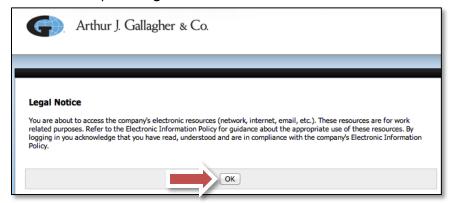

5. Click **Download**. This will launch a new window, and take you to the Citrix website.

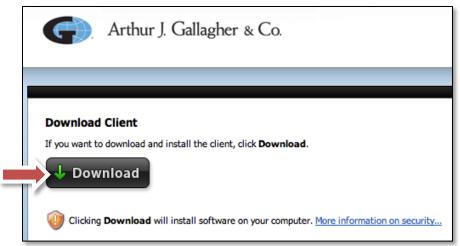

6. Select the **Search Downloads by Product** dropdown menu, and click **Receiver**.

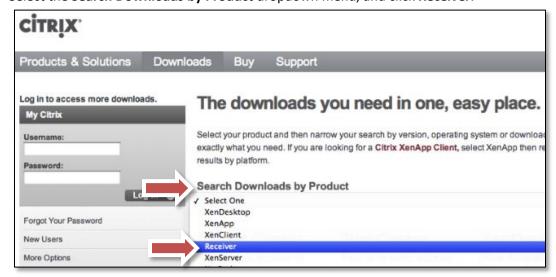

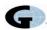

7. Click Receiver for Mac (Online Plug-in).

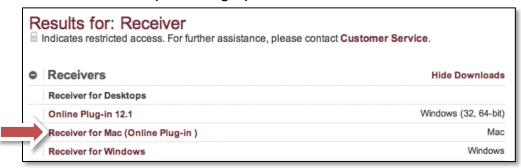

8. Click **Download**. The **Citrix Download Manager** will open.

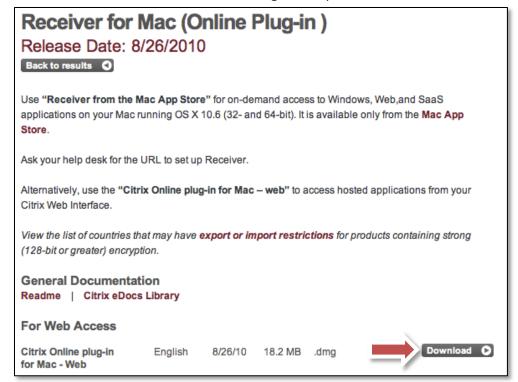

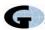

9. Click Download Now.

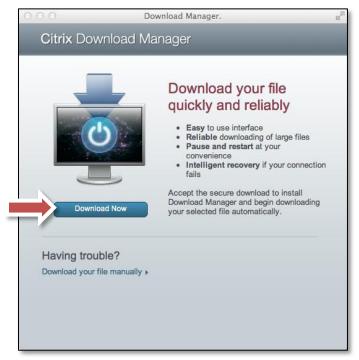

10. The Citrix Online Plug-in will be downloaded and placed in your **Downloads** folder.

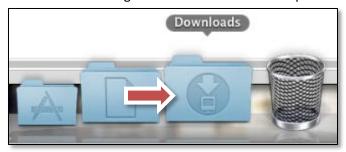

### Install the Plug-in

- 1. Open your **Downloads** folder.
- 2. Click the **CitrixOnlinePlug-in\_web.dmg** file that appears.

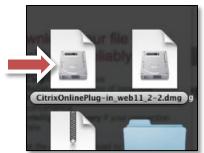

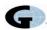

3. A popup window will appear with two options. Double-click Install Citrix Plug-in.pkg.

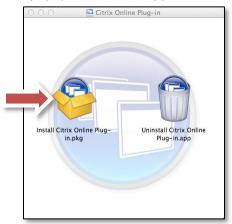

- 4. The Citrix Online Plug-in Installer screen will appear. Click Continue.
- 5. Click **Continue** at the **Software License Agreement** screen.
- 6. Click Agree to accept the Software License Agreement.
- 7. Click **Install** to accept the default location, or change to your preferred location.
- 8. When prompted, enter the password for *your computer*. This is required to complete installation of software on Mac OS X. (If you do not know this password, you will not be able to install the Citrix software on your computer.)

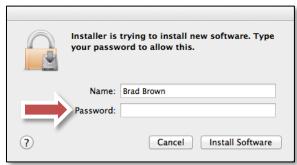

9. The installation will continue. When finished, click **Close**.

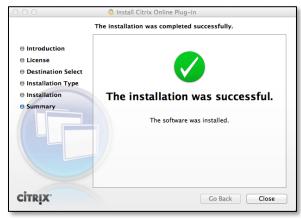

10. Installation complete.

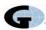

#### **Accessing Citrix**

- 1. Return to Safari, and the Citrix website (login again, if necessary).
- 2. Choose the [specific folder].

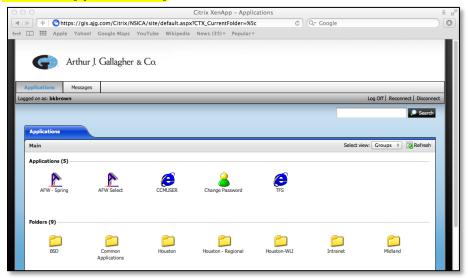

3. Click the icon named [Enter the icon name here] (note that it may appear differently than below).

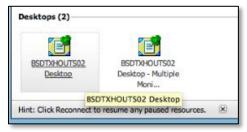

4. Citrix will launch.

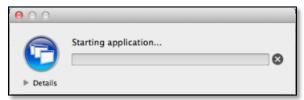

5. Your desktop or application will be loaded.

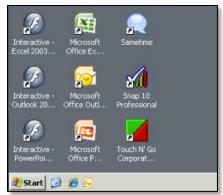

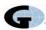

#### **Troubleshooting**

#### Mac App Store

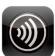

The version of Citrix Receiver available in the Mac App Store is not compatible with Gallagher's current Citrix environment.

If you have already installed it, it is not necessary to remove it, but you will still need to follow the instructions above in order to access Citrix successfully.

#### Citrix Access Gateway Plug-in

If you installed the Access Gateway Plug-in, you must uninstall it in order to use Citrix.

#### To Uninstall:

1. Locate the Access Gateway app in your Programs > Citrix folder.

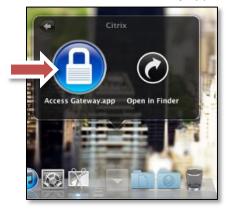

2. Click and drag the **Access Gateway** icon to your **trash can** in the Dock.

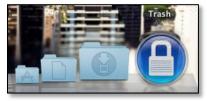

3. The program has been **uninstalled**. You may now proceed with installing/accessing Citrix.